# **CLOUDENSURE**

## **CLOUD GOVERNANCE PLATFORM** *GCP Onboarding Guide*

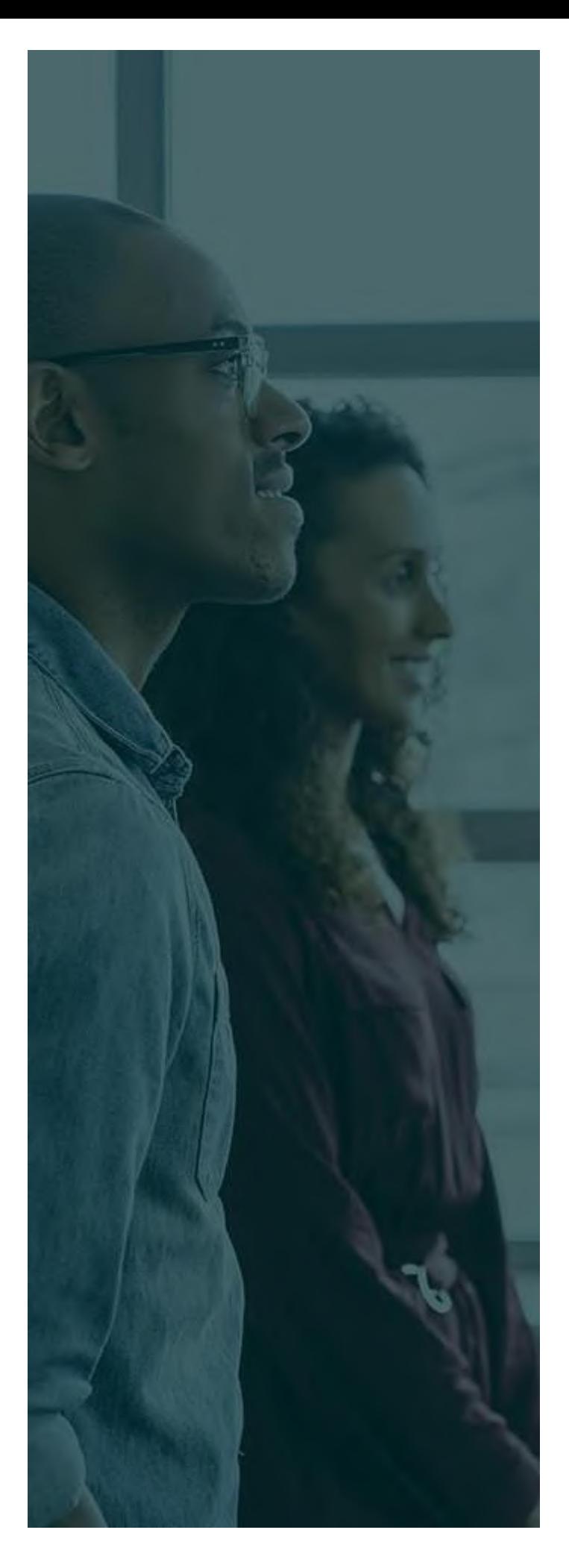

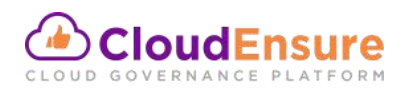

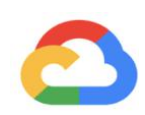

## **Table of Contents**

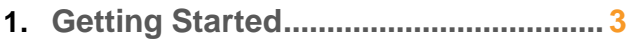

- **2. Signup with Email Verification .......... 4**
- **3. Adding a GCP Account…..………...... 7**
- **4. Access and API Utilization…………. 12**
- **5. Contact us………………………………12**

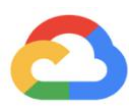

## **GETTING STARTED**

CloudEnsure is an autonomous cloud governance platform built to manage multi-cloud environments – available both in SaaS & Enterprise versions. The tool performs real-time compliance checks on all your cloud accounts at a single stop, giving you, a bird's eye view of your cloud portfolio.

To start using CloudEnsure, following are the steps which must be completed:

- Signup of the root user with CloudEnsure
- Email verification of the above user
- Adding a GCP account with CloudEnsure

Once the above steps are completed, the root user can login to CloudEnsure and explore different modules available.

#### **The below listed are pre-requisite details required to Signup & get started with the on- boarding process:**

- **1. Name:** This is a generic user information for root user. This can be the name of CTO, or a generic name. This should be indicative of who has access to the email and phone number used for registration.
- **2. Organization Name:** We recommend this to be OU or BU or Revenue-Stream name. This can follow a naming convention & be something like **OrgName-BusinessUnitName**. This is generic root account user information.
- **3. Email ID:** This ID is used for validation. We recommend this to be a group email-id accessible to one person at a time. For example, CTO@xyz.com. This ensures that this is easily transferrable internally from customer's side. The same ID is also used for admin activities such as root account password resets and account closure etc. Notification alerts & updates will be sent to the same ID.
- **4. Phone Number:** At this point we don't verify the registered phone number. However, we recommend this to be a service phone number. **In upcoming feature releases:**
	- We will send notifications for business-critical findings.
	- We will use these numbers for OTP for MFA.

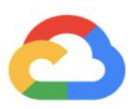

### **SIGNUP WITH EMAIL VERIFICATION**

- Open https://app.cloudensure.io in your browser
- Click on **Sign up now** as shown below

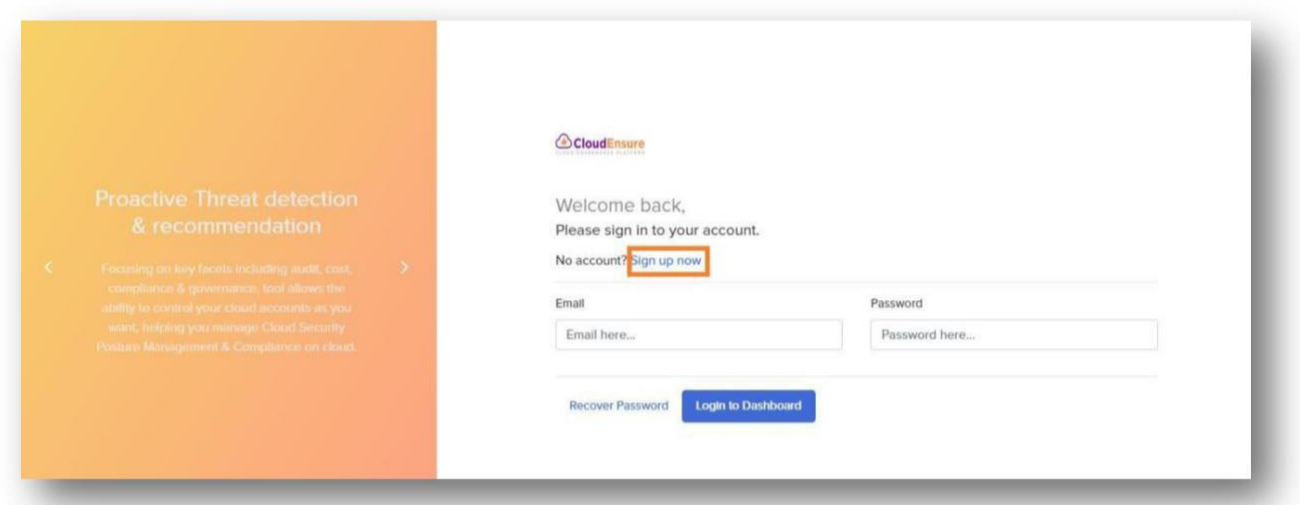

• Enter the required (mandatory) details and click on **Create Account**

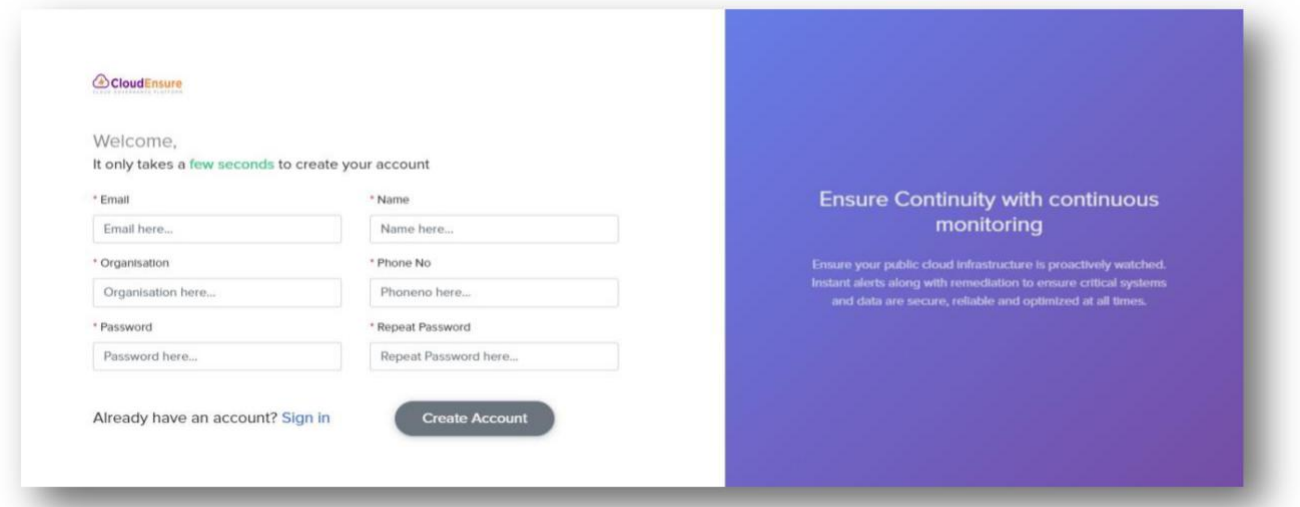

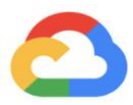

• The next screen will show the plan and its related details. Click on **Next**

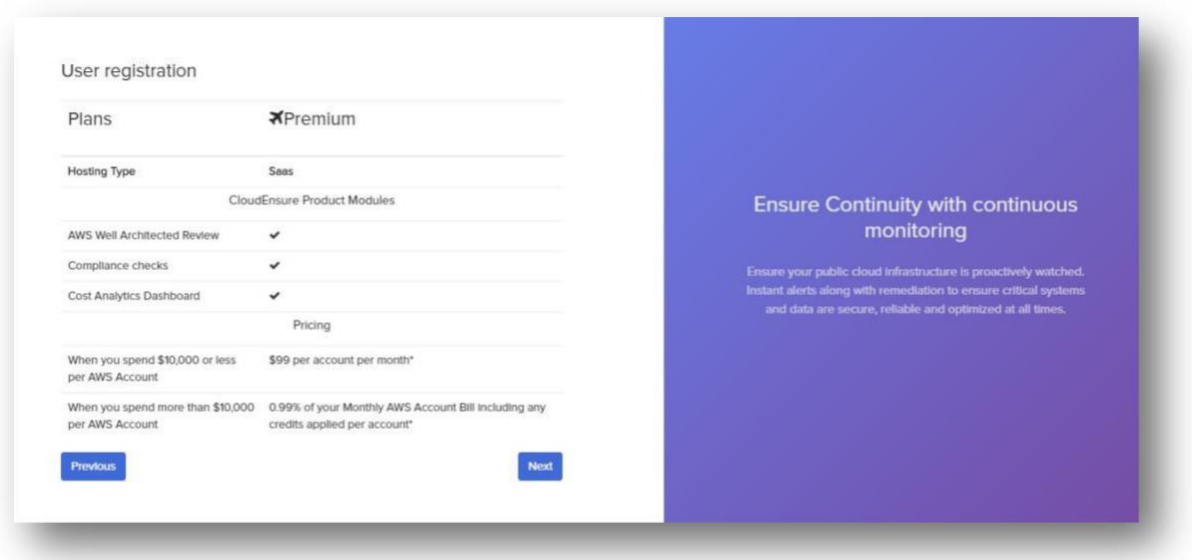

• The final screen will show you a confirmation message that a verification link has been sent to your mail id which was used during the account creation

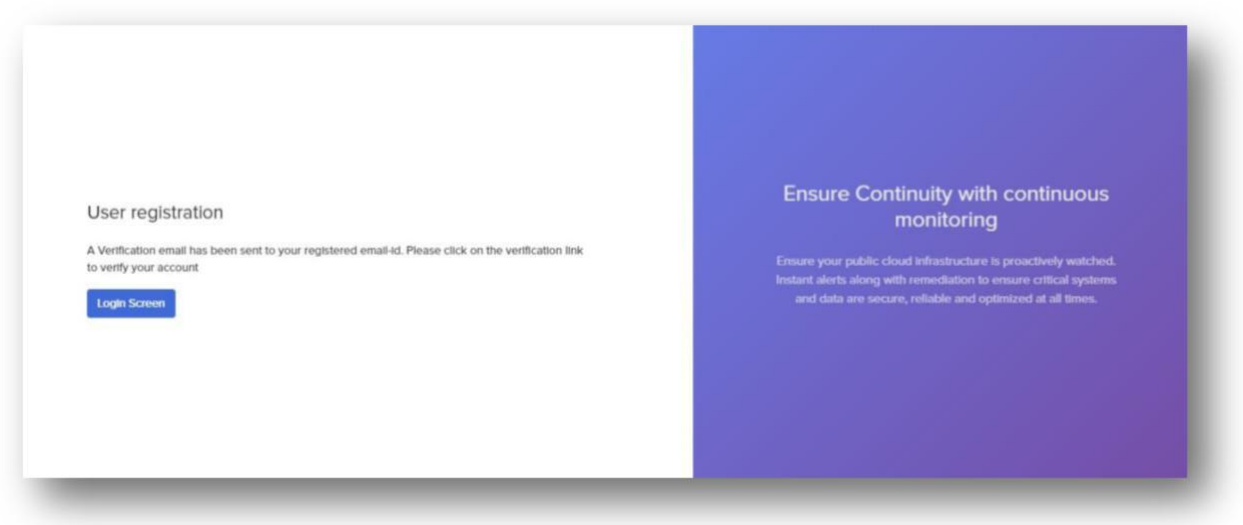

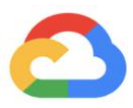

• Open your mail & verify your account using the verification link in the mail received from CloudEnsure

Welcome to CloudEnsure.io! Please verify your email. Inbox x Wed, Jul 29, 1:44 PM (9 days ago) no spriggefoudent and b to me  $\sim$ Hi **Hi** Welcome to CloudEnsure, you are only 1 step away from automating your Cloud Governance. Please click on the link below to verify your email: https://app.cloudensure.io/api/auth/verify\_email/f8719243e03f410fb27a256abf7272c9 Regards **Team CloudEnsure** 

• Upon clicking the verification link, you will get a confirmation message as shown below

Thanks for verifying your email. Your account and subscription has been activated. You may now close this window.

- CloudEnsure Team

- This completes the signup and email verification process
- You will now have the authorization to login and add account(s) in the CloudEnsure application

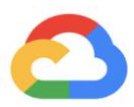

## **ADDING A GCP ACCOUNT**

The below listed are pre-requisite details required to add an account in the CloudEnsure application:

- **1. GCP Account Name:** This is a reference name provided for ease of access & recognition for the account. This is a given name for each Project ID.
- **2. GCP Credentials:** This is a JSON file which is a private key for the service account which is created from the GCP portal and acts as a credential for CloudEnsure in order to read the JSON and onboard a GCP Account.

#### **Phase 1: Add New Account (GCP)**

- **1.** Open **https://app.cloudensure.io**
- 2. Enter **Username** with valid credentials (Email ID)
- 3. Enter **Password** with valid credentials (Minimum eight Characters)
- 4. Click on Login, you will be redirected to the CloudEnsure landing page

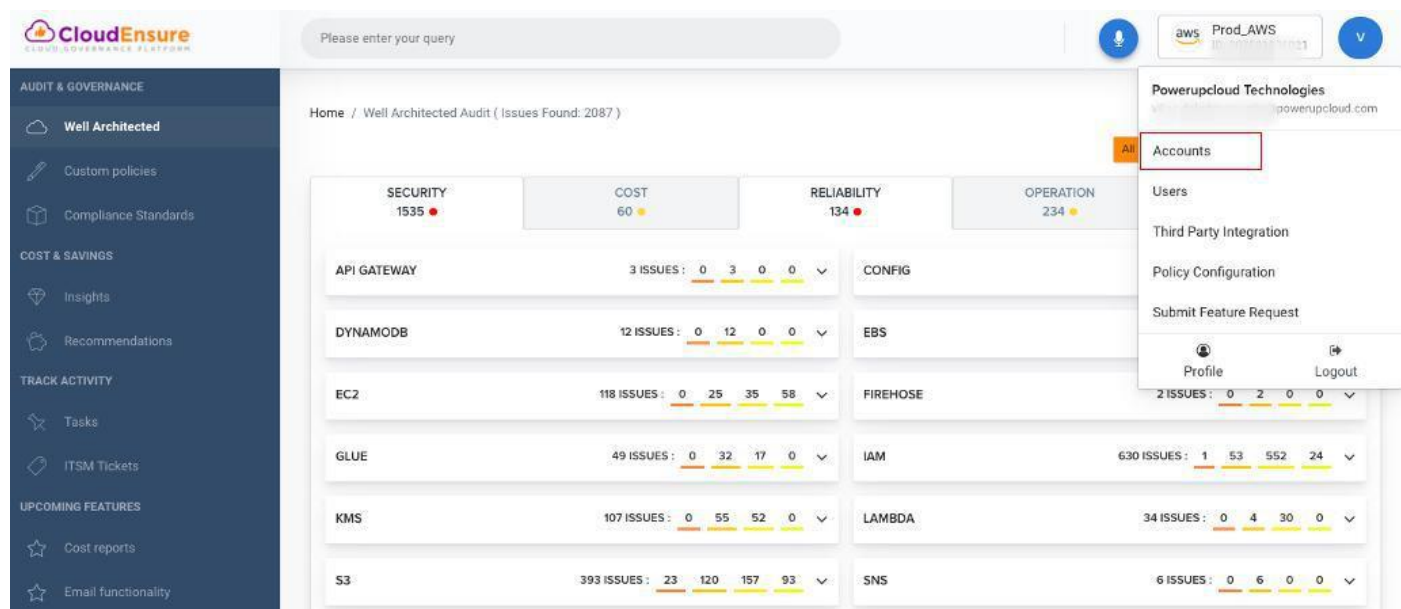

#### **CloudEnsure On-Boarding**

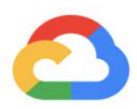

- 5. Click on top right drop down
- 6. Click on **Accounts**
- **7.** Click on **"Add New Account"**
- 8. Select "**GCP**" tab

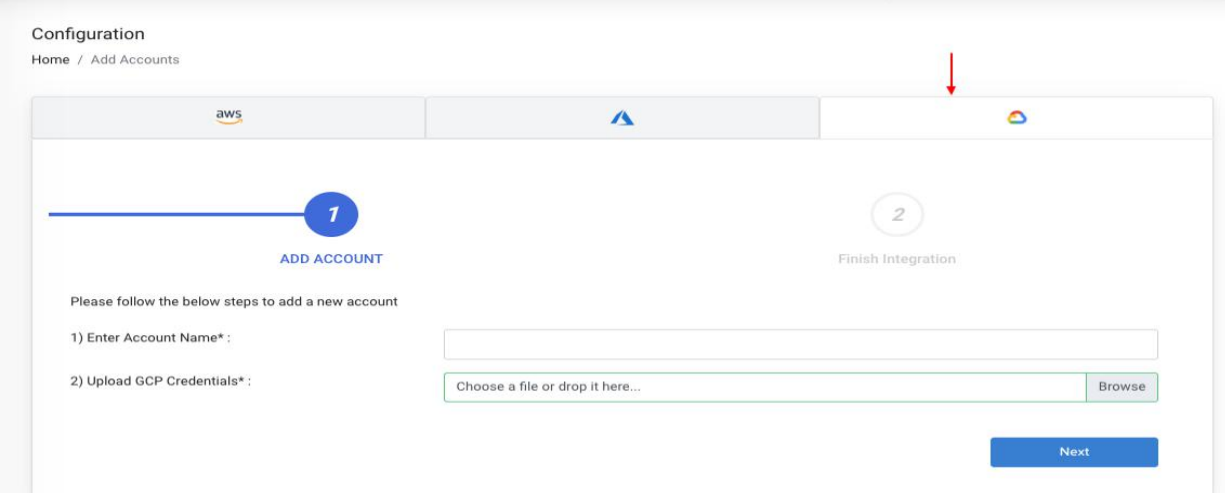

9. Enter "**Account Name**" & browse for "**GCP credentials"** which should be in JSON format and then click "**Next**"

**Note**: If you don't have a Service Account Created, please follow the below steps

- Login to your GCP Console
- From the menu, select IAM & Admin and then click on Service **Accounts**

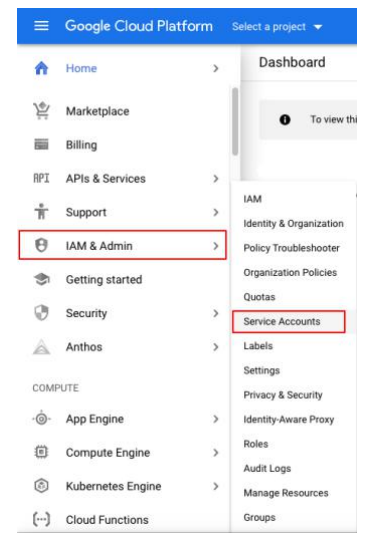

#### **CloudEnsure On-Boarding**

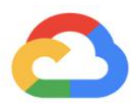

- Click Select a project, choose your project, and click Open.
- Now click on Create Service Account

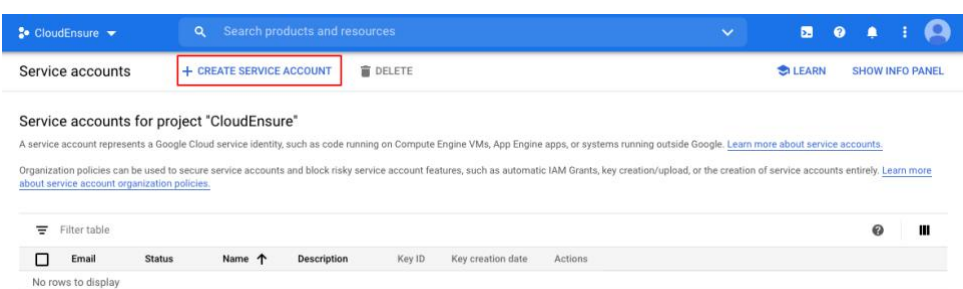

• Enter a service account name (friendly display name), an optional description

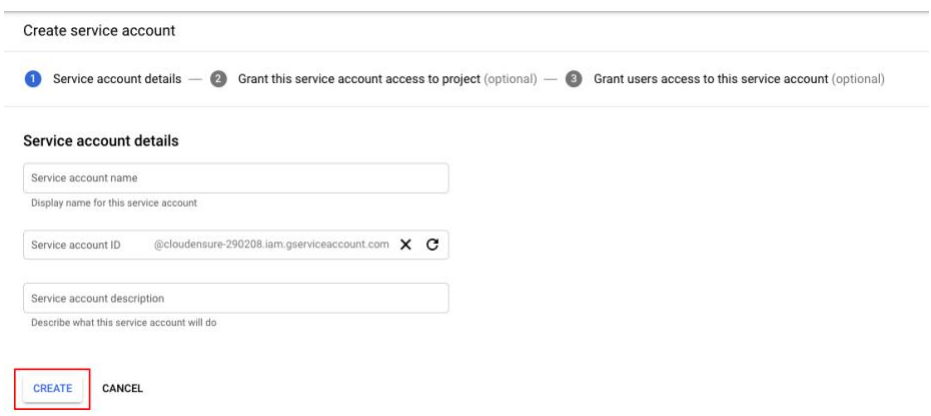

Select a role Viewer and Security Reviewer to grant to the service account and then click Continue

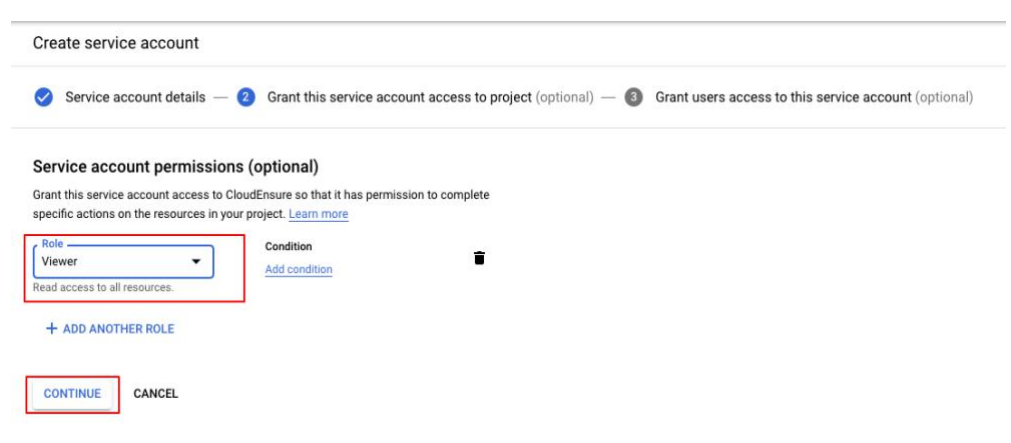

#### **CloudEnsure On-Boarding**

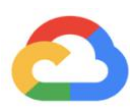

• Now click on Done

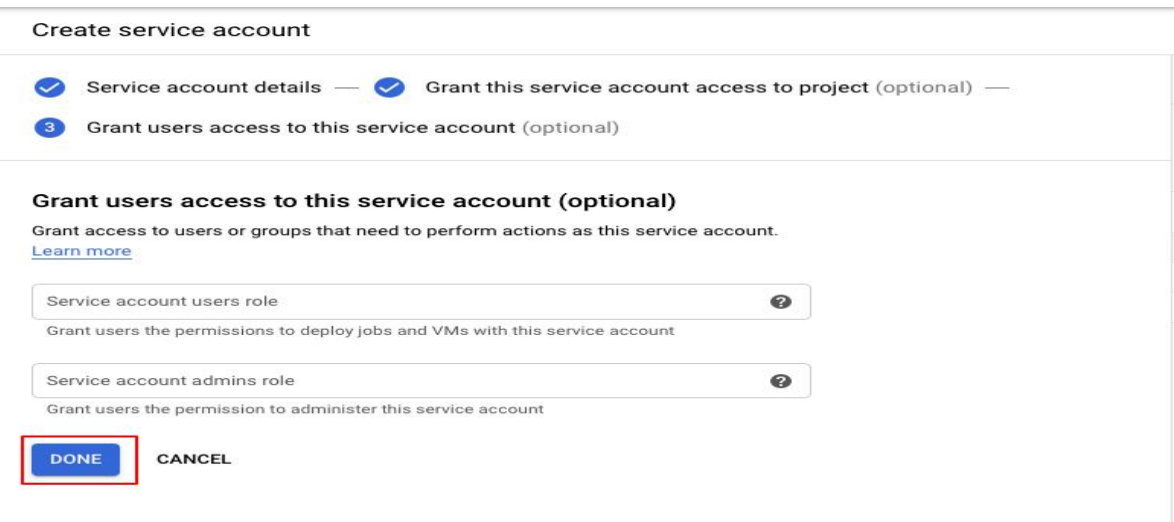

- Service Account for the project is now successfully created, now in order to create the key, click the 3 dots in the Action column and select Create Key
- Now select JSON and click on CREATE to create a private key for the service account which in turn downloads the JSON key file which should be used to upload in the below section

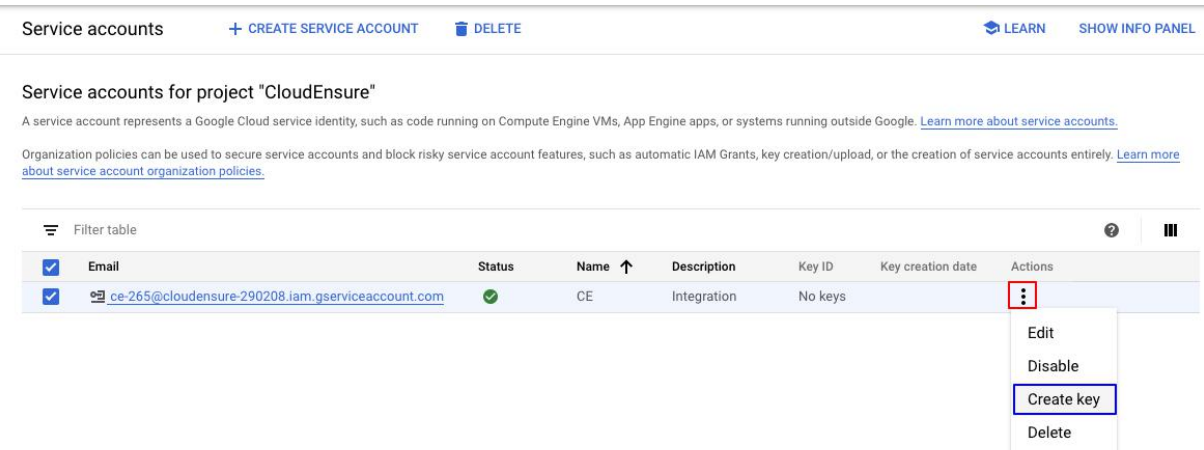

Each Project under the GCP account has to be added as a new account along with the credentials into CloudEnsure

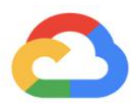

#### **Phase 2: Creating a Storage Billing Bucket**

- Open the Cloud Storage browser in the Google Cloud Console
- Click Create a bucket to open the bucket creation form
- Name your billing bucket and complete all other relevant information for this bucket; Specify a Name
- Select a Default storage class for the bucket. The default storage class will be assigned by default to all objects uploaded to the bucket. Next, select a location where the bucket data will be permanently stored
- Click Done
- Once the bucket has been created, select Billing from the main menu. Select Billing Export, then select the File Export tab
- Enter the following for the billing bucket:
	- a. Bucket name
	- b. Report prefix "gcp-report"
	- c. Format (JSON)

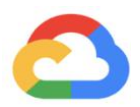

## **ACCESS & API UTILIZATION**

CloudEnsure is an agentless tool & has a secure key based access for interacting with GCP Accounts. Only Viewer level access is required fetch metadata about account infrastructure & GCP resources.

The steps mentioned in the Phase 1 emphasizes on how to provide a viewer role to delegate access to the resources that are in GCP accounts that you own.

## **CONTACT US**

Reach out to below IDs for application support & queries

- support@cloudensure.io
- sales@cloudensure.io